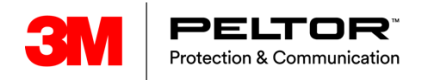

## Installation guide for Service tool

Requirement Windows 7, 10

- 1. Download ServiceTool and package at: [www.3M.com/peltorhub](http://www.3m.com/peltorhub)
- 2. Unpack the Zip:ed ServiceTool file and install it.
- 3. Fill in the form.
- 4. Send a request for a license key.
- 5. When you get the license key, copy it to the tab.
- 6. The tool will start up.
- 7. Choose folder where you want the files to be placed.
- 8. Go to the maintenance folder 1

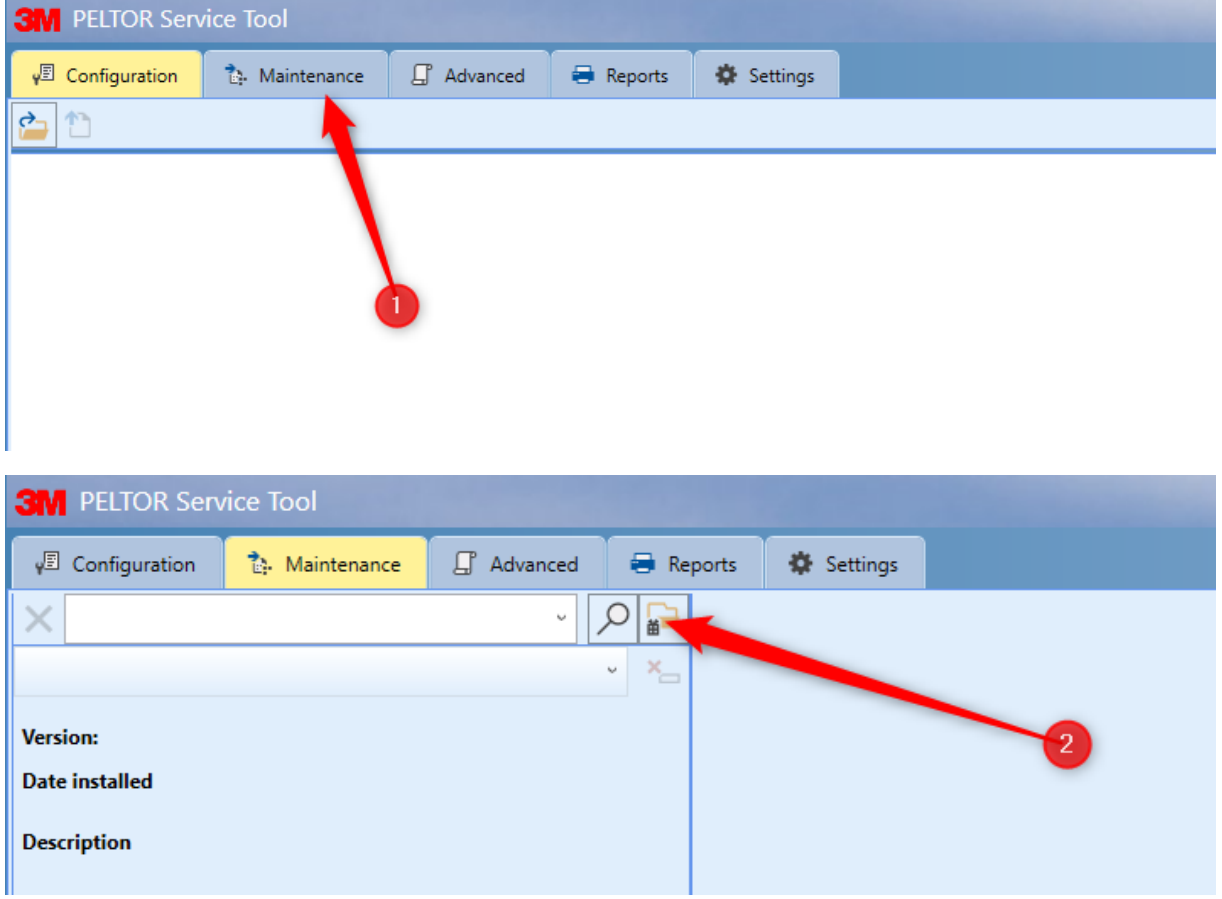

9. Point at the 2 "Add package from Zip file"

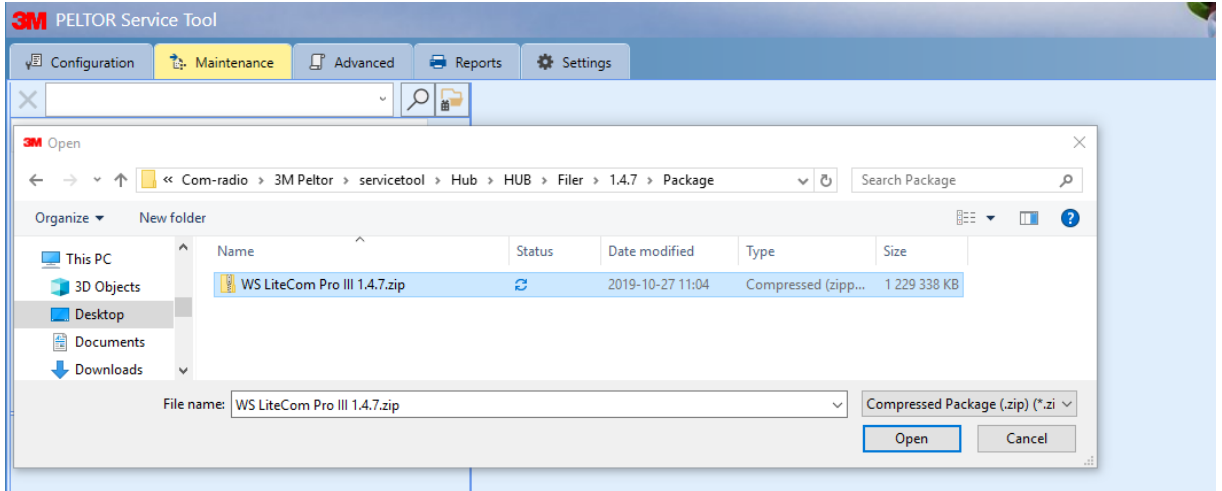

- 10. Choose the right package and press the open button. (remember the place where it is downloaded)
- 11. You will receive confirmation that the package was successfully installed.
- 12. Now the ServiceTool is ready to use.

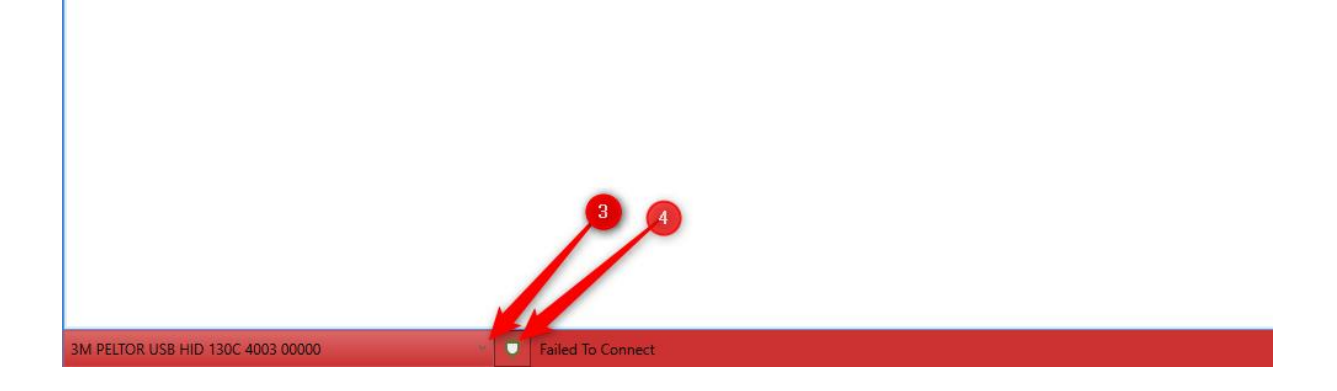

- 13. Choose Hid dongle or Com port if you use PPN: 19-0009\* cable at 3 (lower row) \*Driver required
- 14. Try to connect to the device at 4

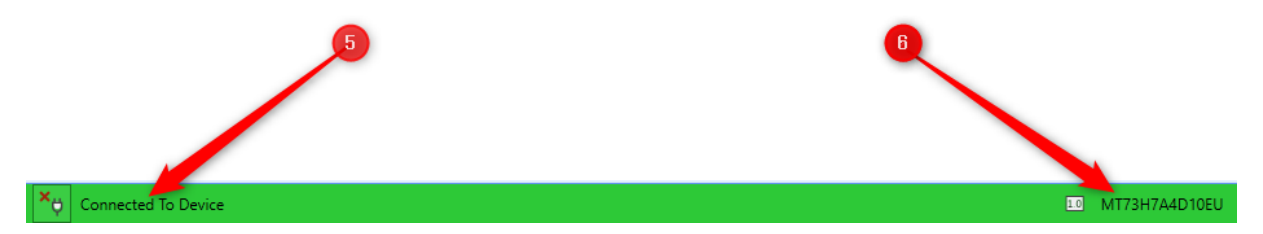

15. Row will go green and you can see that you are connected (5) 16. Device will be presented (6)

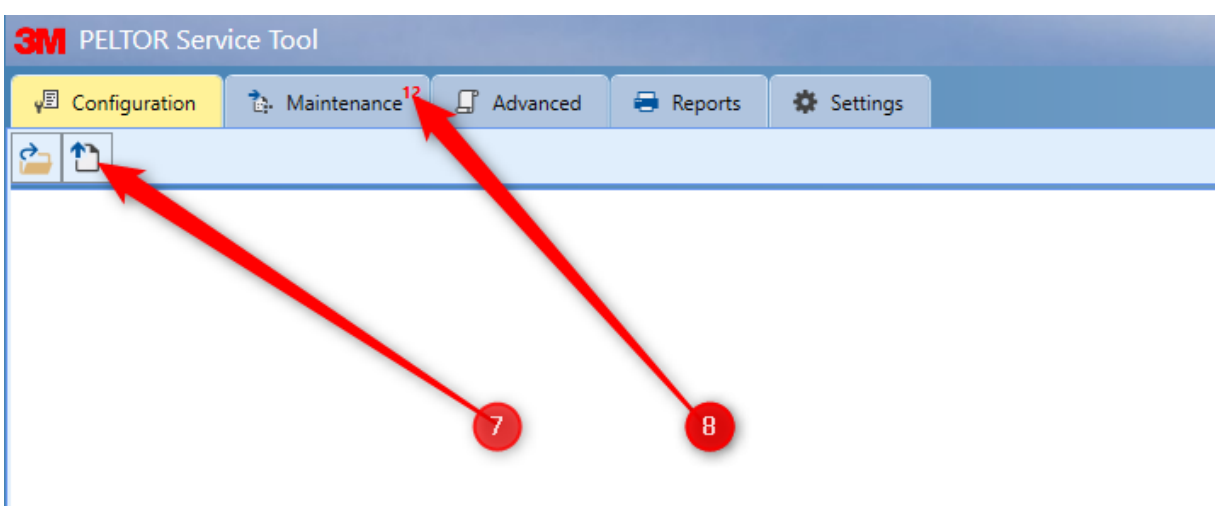

- 17. Read the headset by pressing this button (7).
- 18. The maintenance tab will indicate with red digits that software update is available (8).

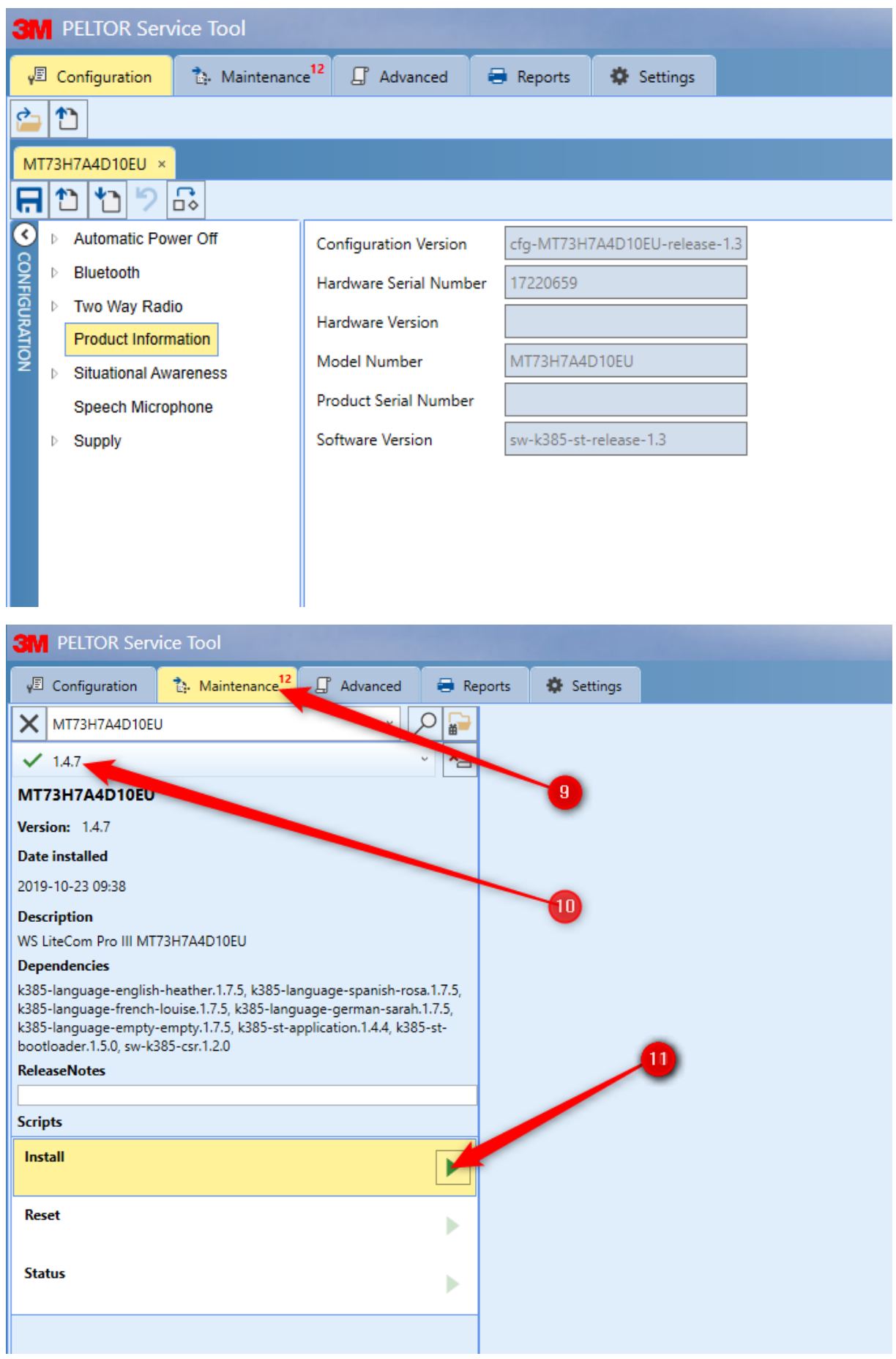

19. To update the device go to the maintenance folder (9)

- 20. Check software version (10)
- 21. Press install button (11)

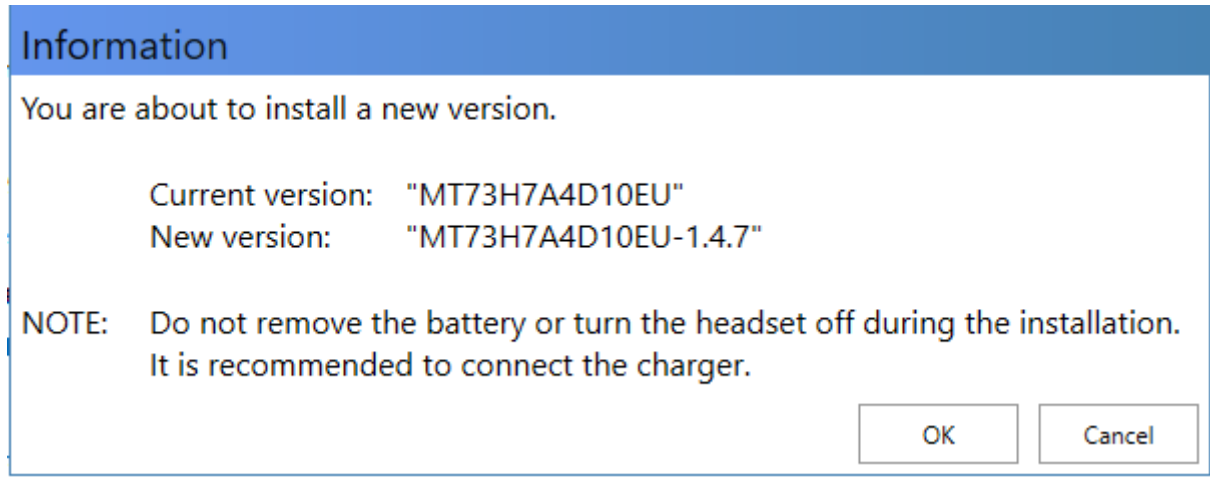

22.Confirm by pressing "OK"

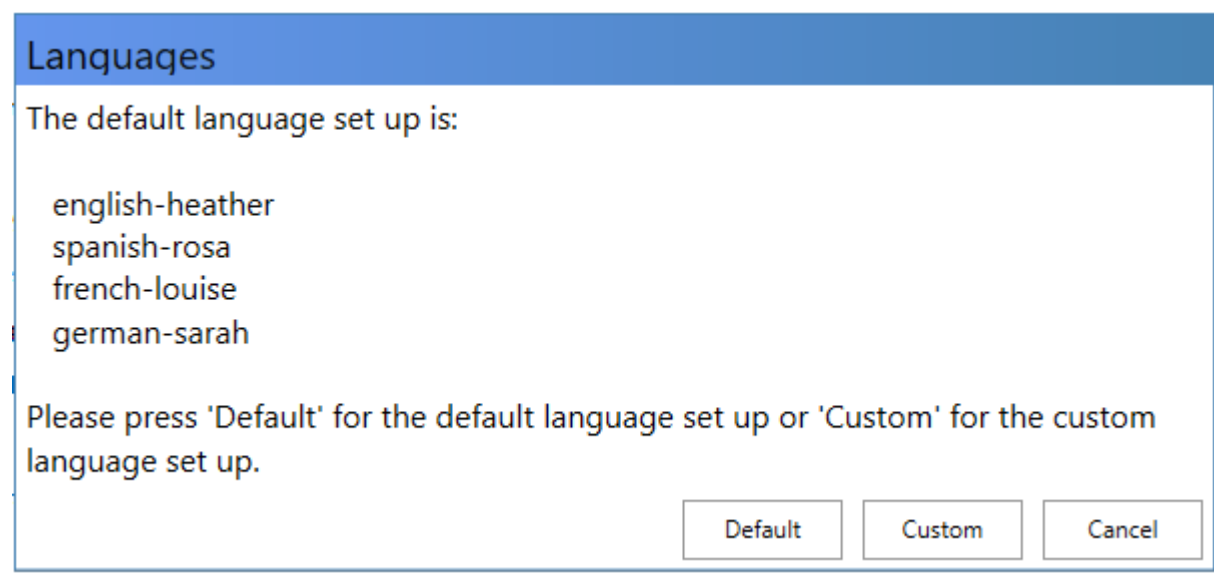

23.Choose "Default" if you want all 4 language to be installed. 24.Choose "Custom" if you want to customize the languages.

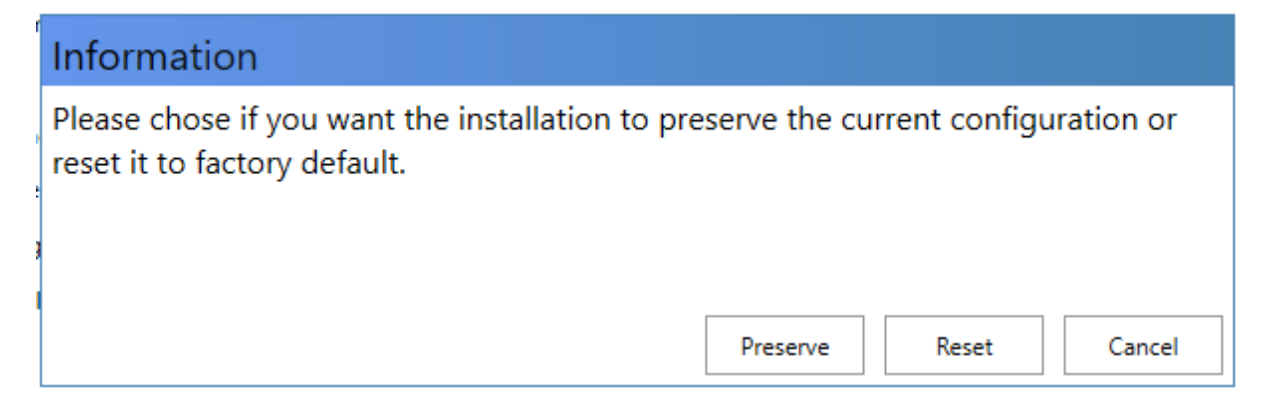

- 25.Press "Preserve" If you want the previous customized configuration to be installed after software upgrade.
- 26.Choose "reset" if you want the headset to be as first delivery without customized configuration.

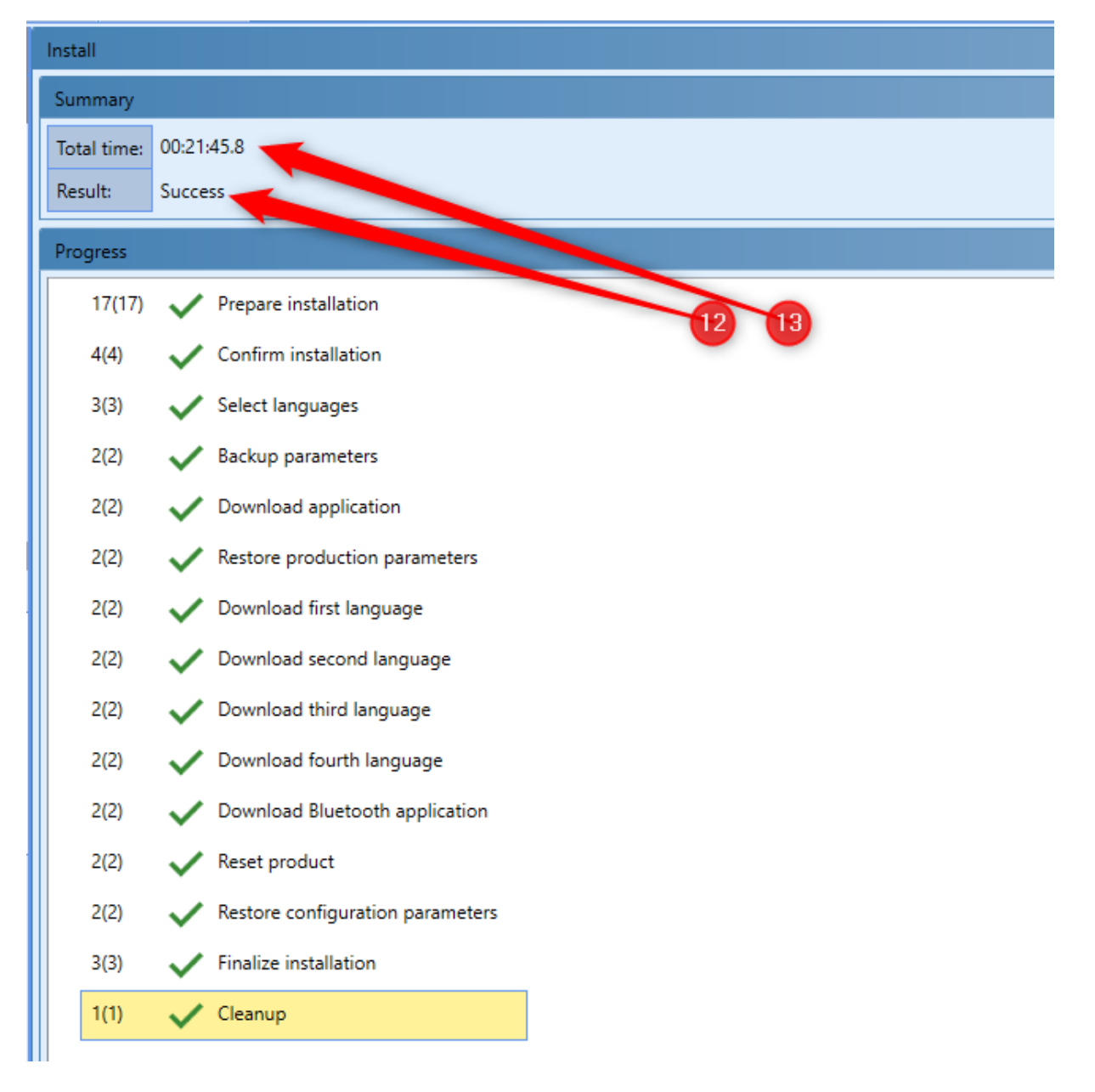

Approximately the update of the software can be between 20 minutes to 1 hr. for a fully update.